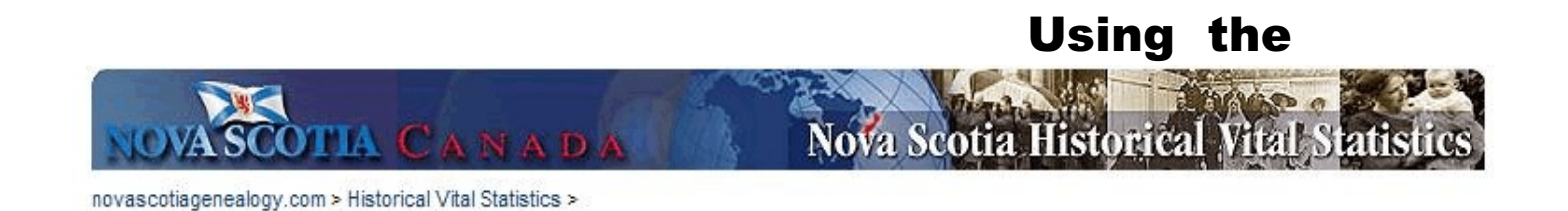

## **What Is Contained in the Nova Scotia Historical Vital Statistics?**

As a joint project by the Genealogical Society of Utah, FamilySearch and the NovaScotia Archives and Records Management, the early vital records for Nova Scotia, Canada are available via the Internet. The records include birth records from 1864 to 1877, marriages from 1864 to 1930, and death records from 1864 to 1877 and 1908 to 1955. At some future date, the index and the digital images will also be available on FamilySearch.org. You may obtain a copy of the record online from the Nova Scotia Archives for a cost of \$9.95 CAN for an electronic file and \$19.95 CAN plus shipping and taxes ffor an archival-quality certified paper copy.

## **Accessing and Searching the Nova Scotia Historical Vital Records**

- Go to **[www.novascotiagenealogy.com](http://www.novascotiagenealogy.com)** NOTE: You may need to scroll through and read a Terms and Conditions agreement and click on the **I accept** button before you can start searching. There is no charge for using this site.
- Enter the last name you wish to search for in the **Last Name** field. If you have a particular first name, you may also enter that in the **Given Name(s)** field.
- Check any or all of the boxes for **Births**, **Marriages**, and **Deaths** to indicate what type(s) of records that you want to search.

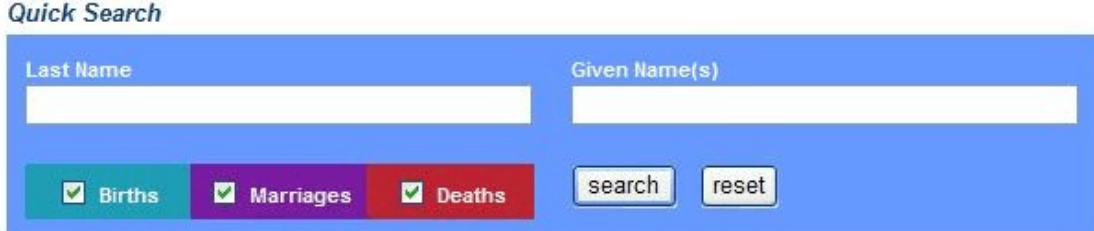

- Click the **Search** button or press **<enter>**.
- The **Results List** will appear. Click on the **View** button for the entry you wish to view.

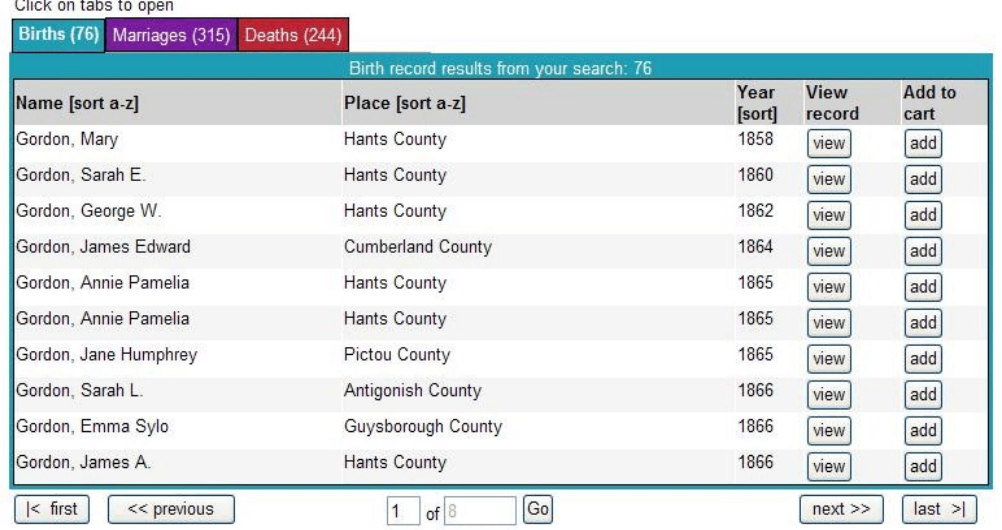

• A window will open with the digital image in it. You may enlarge the image by clicking on it.

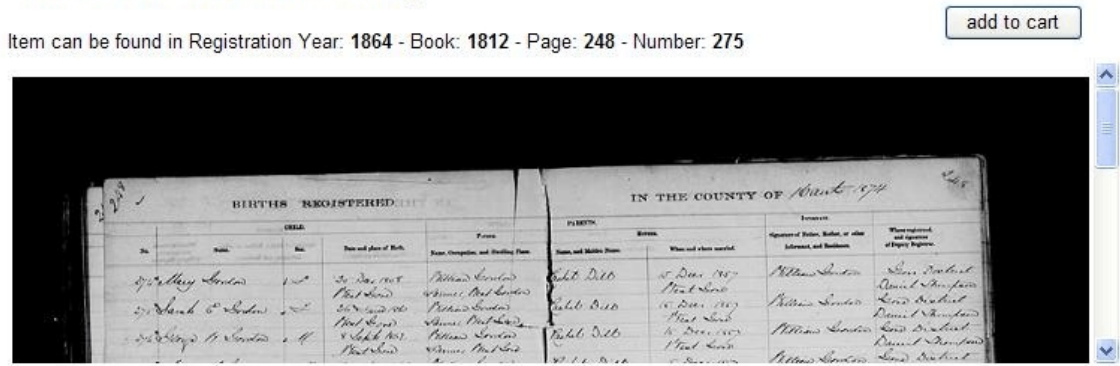

Niewpoint click image to zoom / download viewpoint media player

Sarah E. Gordon, born 1860 in Hants County

## **Getting the Image without the Cost**

NOTE: For those of us who are too cheap to pay for the image, you might want to consider a little piece of software that lets you capture the image. I use **MWSnap 3** which is a free program. **Google** search for MW Snap 3 and download it. You will find that it works really well. I enlarged the image, then used the **Any rect area** tool, "snapped" a part of the image, saved that as Sample 1a, then repeated the process to snap the next section of the graphic. These pieces can then be imported into WordPerfect. I was able to line up the pieces and overlay in some areas to get the whole line that I wanted. Sneaky, yes, but it works for me. . .